## **Google Forms でテスト問題を作成する方法**

Google Forms を利用すると、小テストを簡単に作成でき、自動で集計や採点をしてくれます。

## **■フォームを起動する**

①Google アプリより、**Forms** を選択 ②新しいフォームを作成より、 **【+】空白**を選択

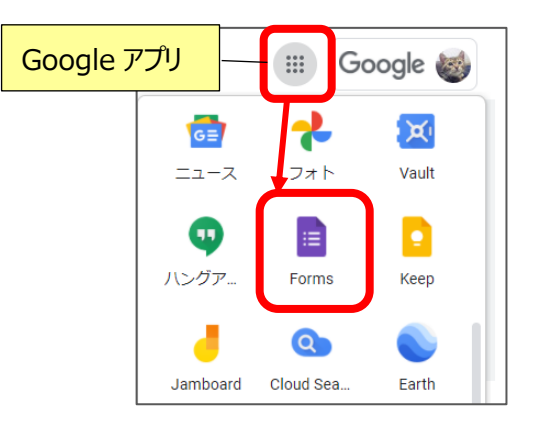

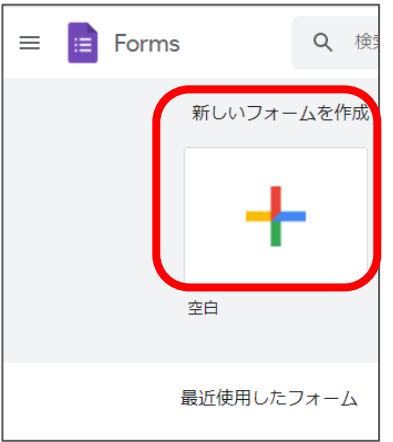

 ※白紙の Form ファイルが作成され このファイルは「マイドライブ」に自動保存される

## **■「テスト」フォームとして設定する**

- ① テストの名前をクリックして入力する
- 2 83 (設定ボタン) をクリックし、テスト設定にして、「保存」する

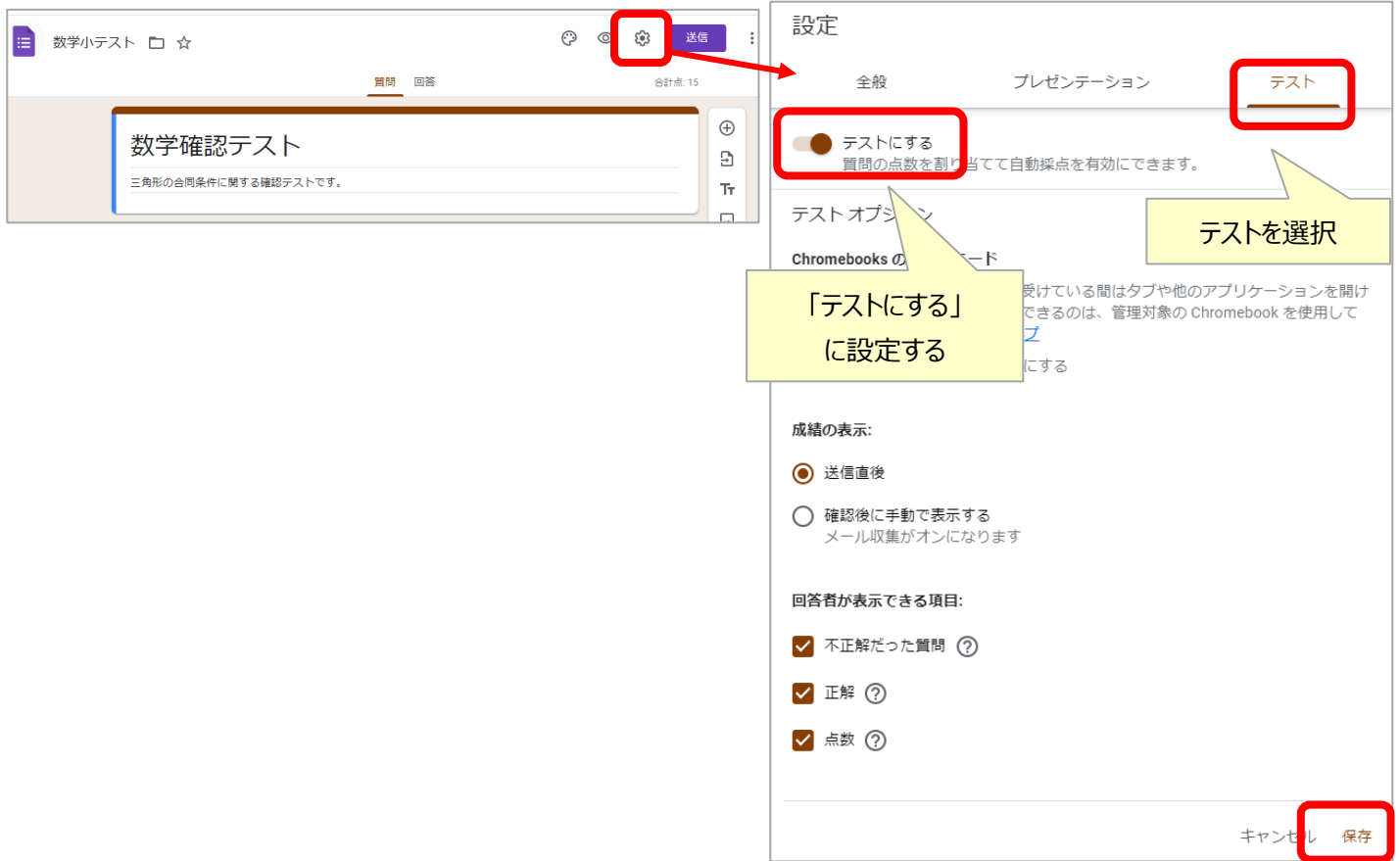

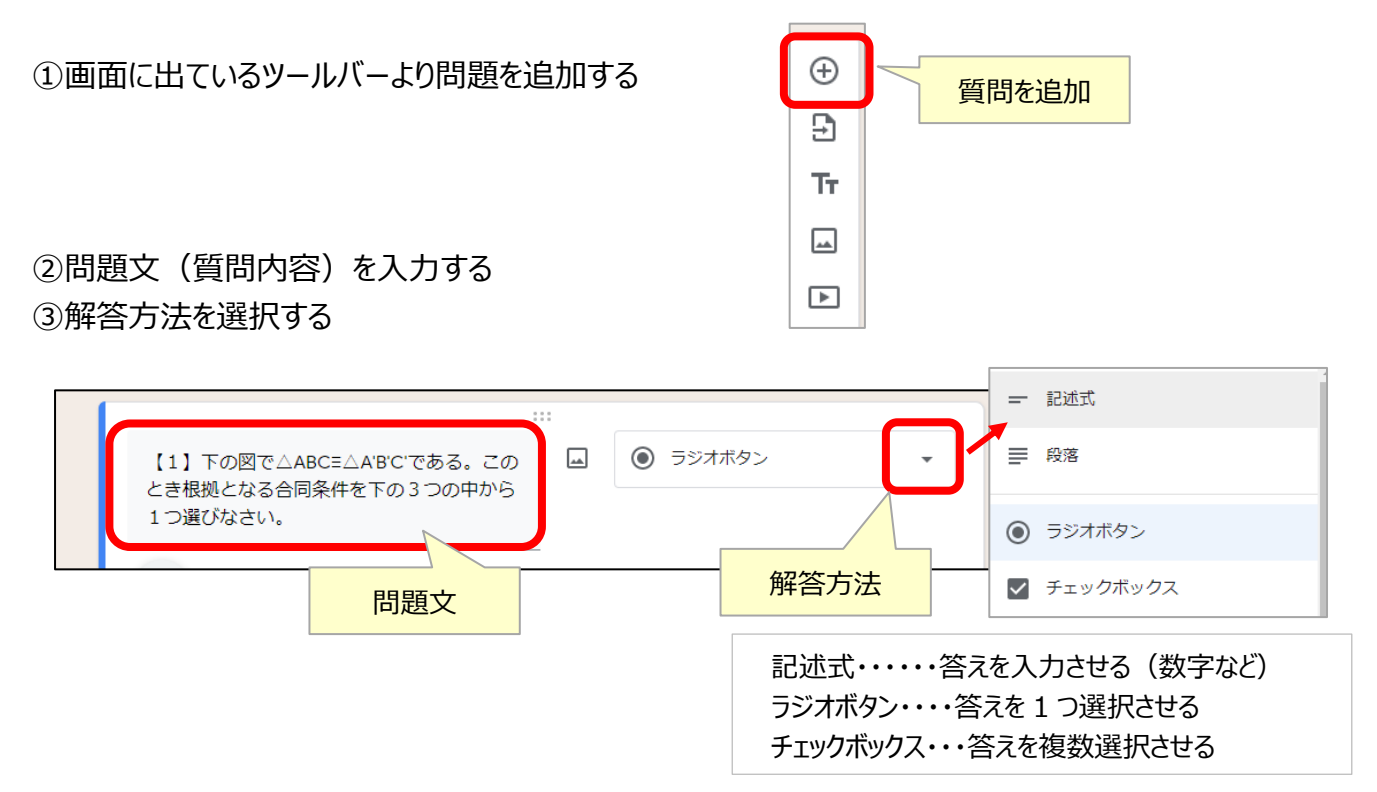

④-1 解答の選択肢を作成する(**ラジオボタン・チェックボックス**の場合) 「解答集を作成」から正解情報を設定する

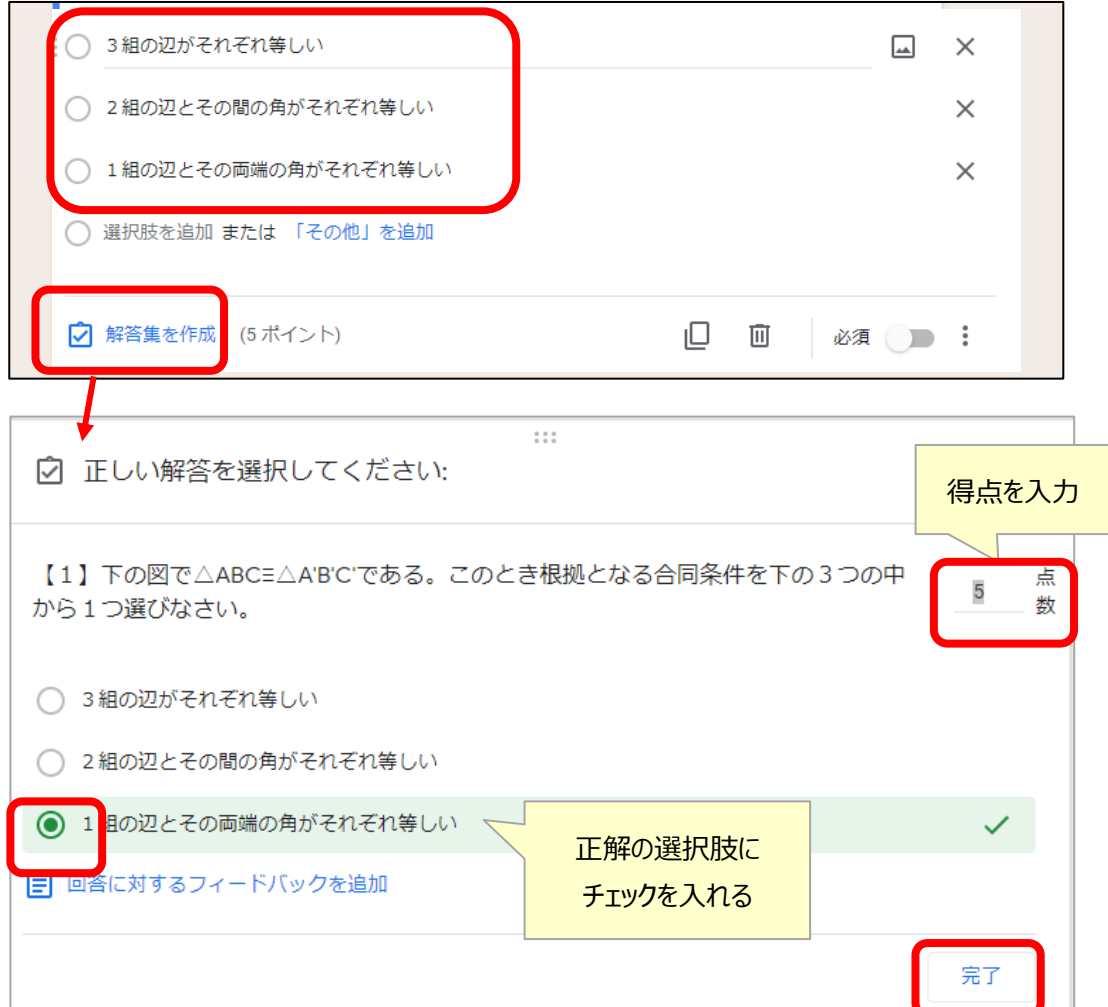

④-2 「解答集を作成」から正解情報を設定する(**記述式**の場合)

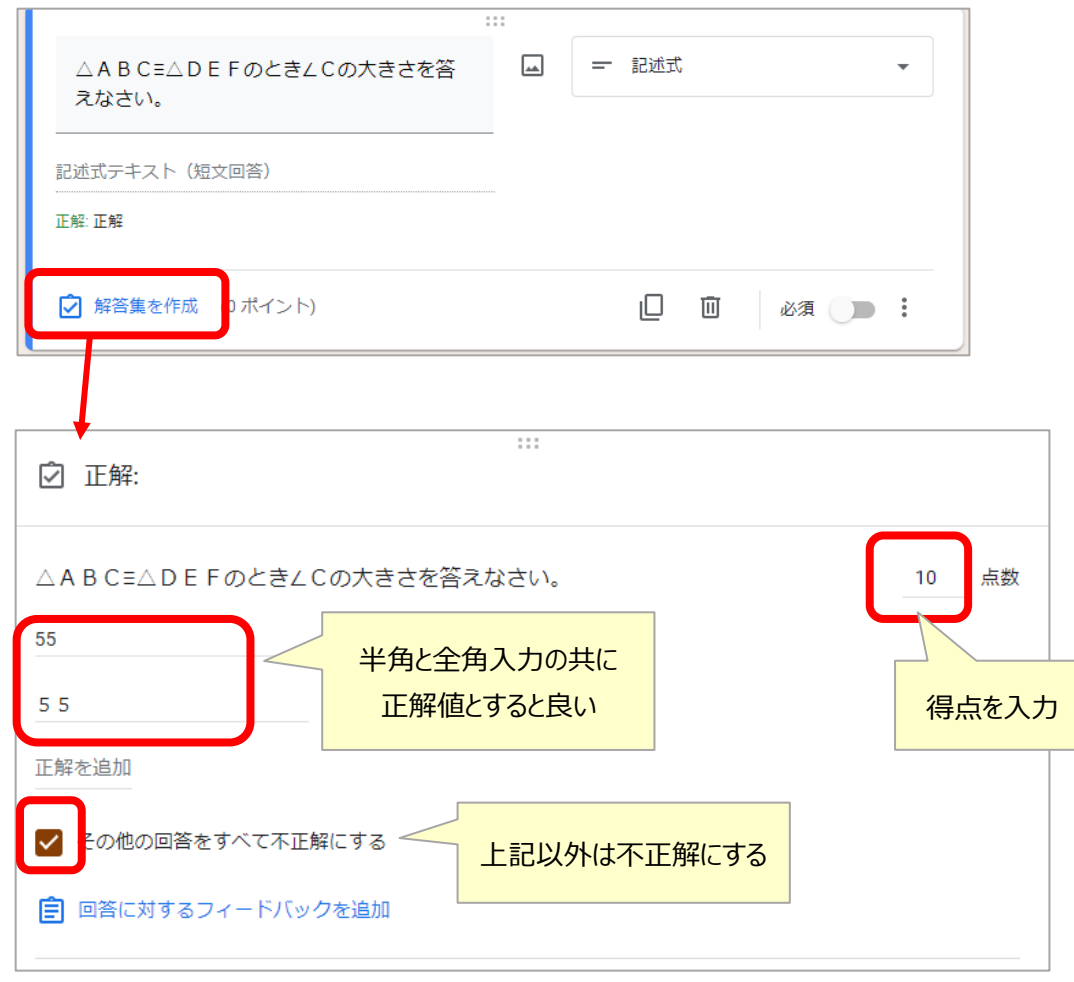

⑤ 結果表示時に解答の解説を表示させるようにする

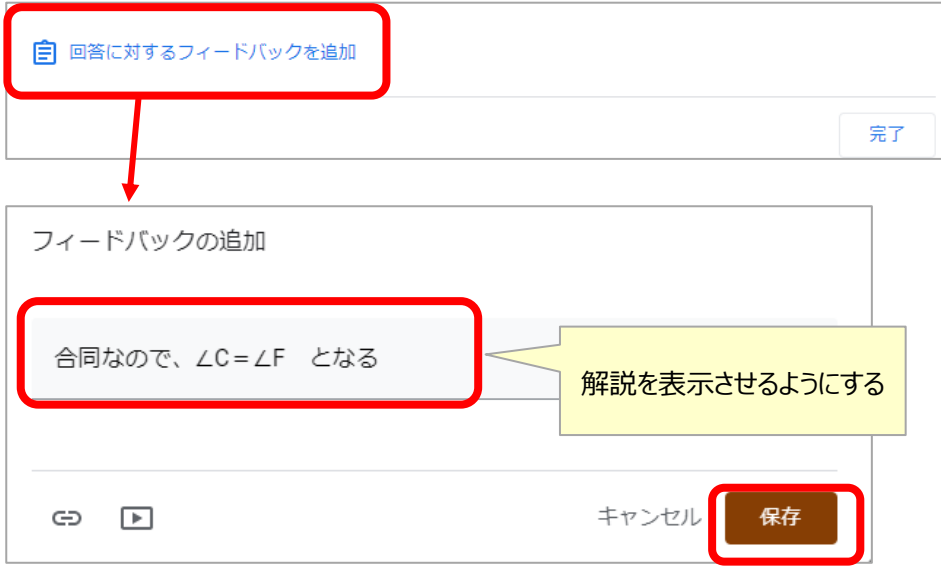

## **※問題文に画像を入れる方法**

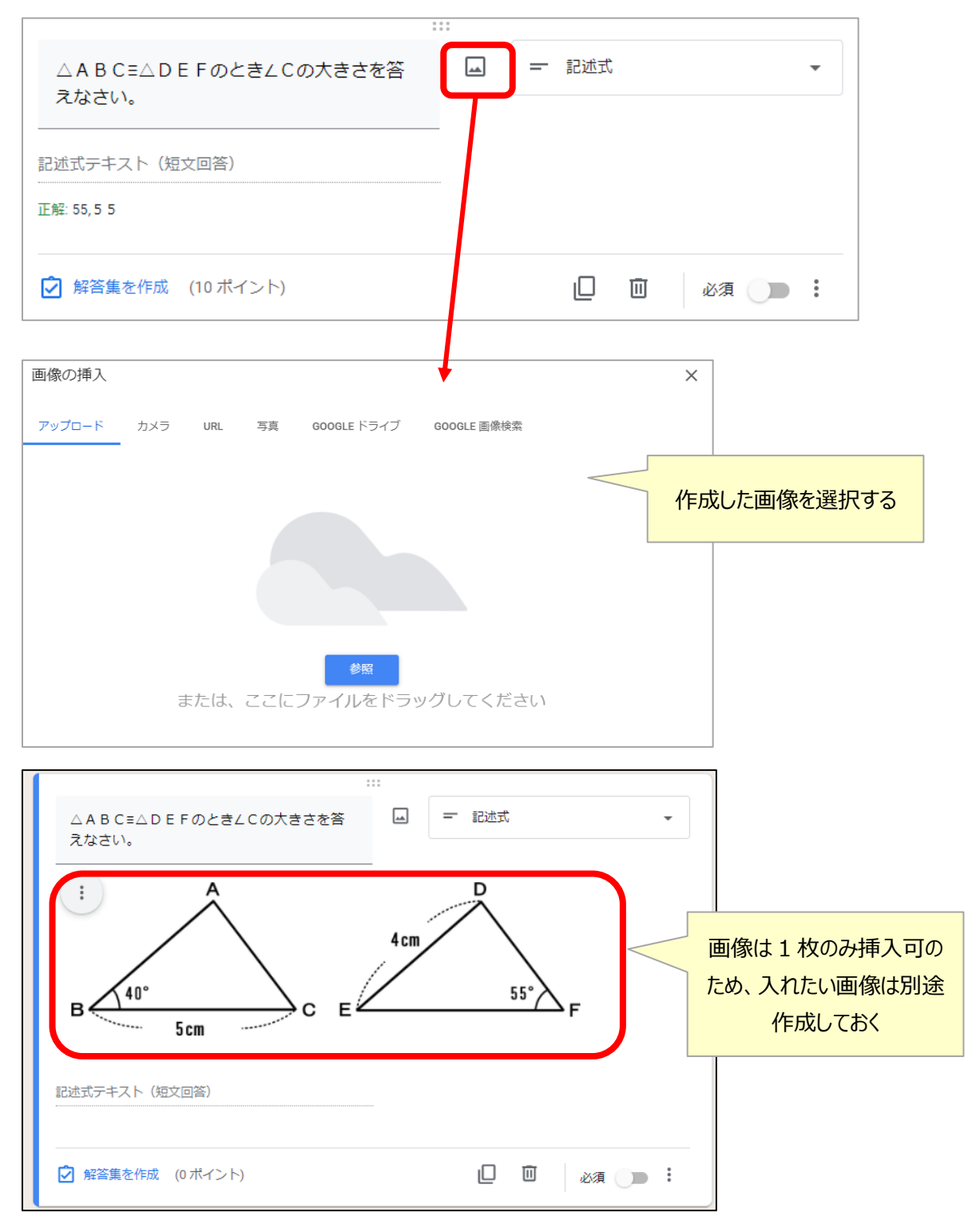